## **Přihlášený uživatel – kurzy a testy**

## *Přihlášení se do kurzu LMS Moodle z pohledu studenta*

## **Zadání:**

Na rektorátní instanci CMS Moodle nalezněte a přihlaste se do kurzu LMS Moodle z pohledu studenta – multimediální příručka.

Pozn.: CMS course management system – systém pro správu kurzů a LMS learning management system – systém pro správu výuky: jsou zkratky, které se používají historicky se systémem moodle jejich praktický význam se značně překrývá.

Projekt OP VK č. CZ.1.07/2.2.00/29.0005

"Zkvalitnění výuky a poskytovaných služeb Podporující rovný přístup ke vzdělávání na SU v Opavě"

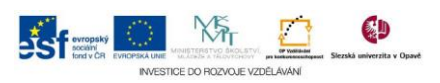

## **Algoritmus řešení:**

- 1. Přihlaste se na rektorátní instanci CMS Moodle eLearningového portálu
- 2. Klikněte na položku "Kurzy" v bloku "Navigace" nikoli však na ikonu před touto položkou
- 3. V kategoriích kurzů nalezněte kurz s názvem: "LMS Moodle z pohledu studenta - multimediální příručka" a klikněte na jeho název
- 4. Přečtěte si informace na stránce, následně zajistěte zviditelnění znaků pro zadávání klíče do pole "Klíč k zápisu" zatrhnutím volby "Odkrýt", klíč k zápisu je uveden na stránce v informacích o kurzu, zadání potvrďte tlačítkem "Zapsat se do kurzu"
- 5. Prohlédněte si obsah kurzu, po zapsání se do kurzu jednorázovým klíčem jste se stali jeho účastníky a dále již můžete přistupovat do kurzu zobrazením stránky "Moje kurzy", viz dále
- 6. Klikněte na položku "Moje stránka" v menu či bloku "Navigace"
- 7. Na kartě "Moje kurzy" zkontrolujte seznam dostupných kurzů, jichž jste účastníky; pro přístup do těchto kurzů již nepotřebujete klíč
- 8. Nezapomeňte se odhlásit

Projekt OP VK č. CZ.1.07/2.2.00/29.0005

"Zkvalitnění výuky a poskytovaných služeb Podporující rovný přístup ke vzdělávání na SU v Opavě"

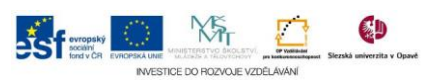